MAKE THE WORLD SEE

# Milestone Systems

## XProtect® VMS 2023 R3

Erste-Schritte-Handbuch – Einzelcomputer-Installation

XProtect Corporate XProtect Expert XProtect Professional+ XProtect Express+

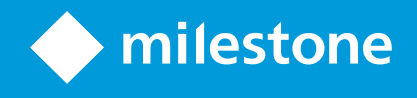

# **Inhalt**

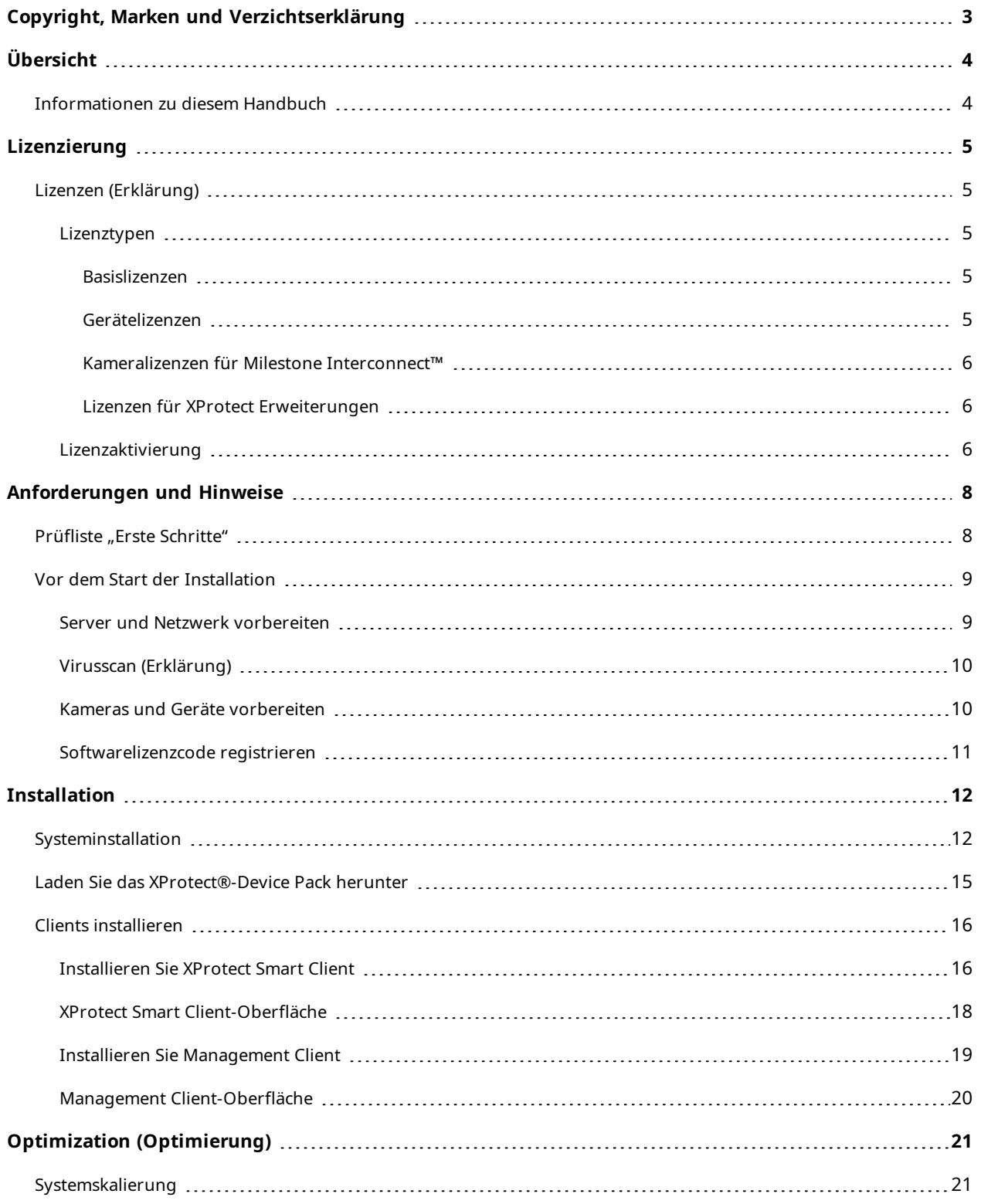

# <span id="page-2-0"></span>**Copyright, Marken und Verzichtserklärung**

Copyright © 2023 Milestone Systems A/S

#### **Marken**

XProtect ist eine eingetragene Marke von Milestone Systems A/S.

Microsoft und Windows sind eingetragene Marken der Microsoft Corporation. App Store ist eine Dienstleistungsmarke von Apple Inc. Android ist eine Handelsmarke von Google Inc.

Alle anderen in diesem Dokument genannten Marken sind Marken ihrer jeweiligen Eigentümer.

#### **Haftungsausschluss**

Dieses Dokument dient ausschließlich zur allgemeinen Information und es wurde mit Sorgfalt erstellt.

Der Empfänger ist für jegliche durch die Nutzung dieser Informationen entstehenden Risiken verantwortlich, und kein Teil dieser Informationen darf als Garantie ausgelegt werden.

Milestone Systems A/S behält sich das Recht vor, ohne vorherige Ankündigung Änderungen vorzunehmen.

Alle Personen- und Unternehmensnamen in den Beispielen dieses Dokuments sind fiktiv. Jede Ähnlichkeit mit tatsächlichen Firmen oder Personen, ob lebend oder verstorben, ist rein zufällig und nicht beabsichtigt.

Das Produkt kann Software anderer Hersteller verwenden, für die bestimmte Bedingungen gelten können. In diesem Fall finden Sie weitere Informationen in der Datei 3rd\_party\_software\_terms\_and\_conditions.txt, die sich im Installationsordner Ihres Milestone Systems befindet.

# <span id="page-3-1"></span><span id="page-3-0"></span>**Übersicht**

## **Informationen zu diesem Handbuch**

Dieses Einzelcomputer-Installationshandbuch für XProtect VMS dient als Referenzpunkt für den Einstieg in Ihr System. Dieses Handbuch unterstützt Sie dabei, die Basisinstallation Ihres Systems durchzuführen und die Verbindungen zwischen Clients und Servern zu verifizieren.

Das Handbuch hat Checklisten und Aufgaben, die Ihnen beim Einstieg in die Software helfen, und bereitet Sie für die Arbeit mit dem System vor.

Schauen Sie auf der Internetseite Milestone (<https://www.milestonesys.com/downloads/>) nach, ob es Aktualisierungen gibt, damit Sie auch die aktuellste Version der Software installieren.

## <span id="page-4-1"></span><span id="page-4-0"></span>**Lizenzierung**

### **Lizenzen (Erklärung)**

Bevor Sie mit der Installation beginnen, können Sie mehr über Lizenzen erfahren.

 $\mathscr{L}$ 

Wenn Sie XProtect Essential+ installieren, können Sie das System mit acht Gerätelizenzen kostenlos betreiben. Automatische Lizenzaktivierung ist aktiviert und Hardwaregeräte werden aktiviert, sobald Sie sie zum System hinzufügen.

Nur wenn Sie ein Upgrade auf ein fortschrittlicheres XProtect-Produkt durchführen, ist der Rest dieses Themas von Relevanz.

Wenn Sie Ihre Software und Lizenzen kaufen, erhalten Sie in einer E-Mail:

- <sup>l</sup> Eine Bestellbestätigung und eine Softwarelizenzdatei (SLC) mit der Endung .lic, deren Namen Ihrem SLC (Softwarelizenzcode) entspricht
- Ein Abonnement des Milestone Care Service

Laden Sie für den Anfang die Software von unserer Internetseite herunter ([https://www.milestonesys.com/downloads/\)](https://www.milestonesys.com/downloads/). Wenn Sie die Software installieren, werden Sie aufgefordert, eine gültige Lizenzdatei bereitzustellen (.lic).

#### <span id="page-4-2"></span>**Lizenztypen**

<span id="page-4-3"></span>Im Lizenzierungssystem gibt es mehrere verschiedene Lizenztypen XProtect.

#### **Basislizenzen**

Sie haben mindestens eine Basislizenz für eines der XProtect VMS-Produkte. Sie haben ggf. auch eine oder mehrere Basislizenzen für XProtect Erweiterungen.

#### <span id="page-4-4"></span>**Gerätelizenzen**

Sie haben mindestens einige Gerätelizenzen. Im Allgemeinen brauchen Sie eine Gerätelizenz je Hardwaregerät mit einer Kamera, die sie zu ihren Systemen zufügen wollen. Dies kann sich jedoch von einem Hardwaregerät zum anderen unterscheiden, und je nachdem, ob das Hardwaregerät Milestone unterstützt wird oder nicht. Weitere Informationen finden Sie unter Unterstützte [Hardwaregeräte](#page-5-3) auf Seite 6 und Nicht [unterstützte](#page-5-4) [Hardwaregeräte](#page-5-4) auf Seite 6.

Wenn Sie die Video-Push-Funktion in XProtect Mobile verwenden möchten, brauchen Sie ebenfalls eine Gerätelizenz für jedes Mobilgerät oder Tablet, das Videoaufzeichnungenper Video-Push an Ihr System senden können soll.

Keine Gerätelizenzen sind für Lautsprecher, Mikrofone oder Eingabe- und Ausgabegeräte erforderlich, die an Ihre Kameras angeschlossen werden.

#### <span id="page-5-3"></span>**Unterstützte Hardwaregeräte**

Im Allgemeinen brauchen Sie eine Gerätelizenz je Hardwaregerät mit einer Kamera, die sie zu ihren Systemen zufügen wollen. Manche unterstützte Hardwaregeräte benötigen jedoch mehr als eine Gerätelizenz. Wie viele Gerätelizenzen Ihre Hardwaregeräte brauchen, finden Sie auf der Liste der unterstützten Hardware auf der Website Milestone ([https://www.milestonesys.com/support/tools-and-references/supported-devices/\)](https://www.milestonesys.com/support/tools-and-references/supported-devices/).

Für Videoencoder mit bis zu 16 Kanälen haben Sie nur eine Geräte Lizenz je IP-Adresse eines Videoencoders. Ein Videoencoder kann eine oder mehrere IP-Adressen aufweisen.

Verfügt der Videoencoder jedoch über mehr als 16 Kanäle, ist für den Videoencoder eine Gerätelizenz je aktivierte Kamera erforderlich - auch für die ersten 16 aktivierten Kameras.

#### <span id="page-5-4"></span>**Nicht unterstützte Hardwaregeräte**

Für ein nicht unterstütztes Hardwaregerät ist eine Gerätelizenz je aktivierte Kamera erforderlich, die einen Videokanal nutzt.

Nicht unterstützte Hardwaregeräte erscheinen nicht auf der Liste der unterstützten Hardware auf der Website Milestone ([https://www.milestonesys.com/support/tools-and-references/supported-devices/\)](https://www.milestonesys.com/support/tools-and-references/supported-devices/).

#### <span id="page-5-0"></span>**Kameralizenzen für Milestone Interconnect™**

Für die Ausführung von Milestone Interconnect benötigen Sie Milestone Interconnect Kameralizenzen an Ihrem zentralen Standort, um Video von Geräten an Remote-Systemen anzusehen. Die Anzahl der erforderlichen Milestone Interconnect Kameralizenzen ist abhängig von der Anzahl der Hardwaregeräte an den entfernten Standorten, von denen Sie Daten empfangen wollen. Beachten Sie, dass ausschließlich XProtect Corporate als zentraler Standort agieren kann.

#### <span id="page-5-1"></span>**Lizenzen für XProtect Erweiterungen**

Die meisten XProtect Erweiterungen erfordern zusätzliche Lizenztypen. Die Softwarelizenzdatei beinhaltet auch Informationen über Ihre Erweiterungslizenzen. Manche Erweiterungen verfügen über eigene separate Softwarelizenzdateien.

#### <span id="page-5-2"></span>**Lizenzaktivierung**

Wenn Sie XProtect VMSinstalliert haben, läuft es zunächst mit Lizenzen, die vor Ablauf einer bestimmten Zeit aktiviert werden müssen. Diese Zeitspanne wird als Probezeit bezeichnet. Milestone empfiehlt, dass Sie Ihre Lizenzen aktivieren, bevor Sie die endgültigen Einstellungen an Ihren Geräten vornehmen.

Wenn Sie Ihre Lizenzen nicht aktivieren, bevor die Probezeit abläuft, hören alle Aufzeichnungsserver und Kameras ohne aktivierte Lizenzen auf, Daten an XProtect VMS zu senden.

Eine Übersicht über alle Ihre Lizenzen für alle Installationen mit Ihrem Software-Lizenzcode (SLC) finden Sie in Management Client unter **Grundlagen** > **Lizenzinformationen**.

Um Ihre Lizenzen zu aktivieren:

- Für die Online-Aktivierung melden Sie sich mit Ihrem My Milestone-Konto auf der Seite für die Softwareregistrierung Milestone ([https://online.milestonesys.com/\)](https://online.milestonesys.com/) an.
- <sup>l</sup> Für die Offline-Aktivierung müssen Sie im Management Client eine Lizenzanforderungsdatei (.lrq) exportieren und sich dann auf der Software-Registrierungsseite anmelden, um die .lrq-Datei hochzuladen.

Wenn Sie die .lrq-Datei hochgeladen haben, schickt Milestone Ihnen eine E-Mail mit einer aktivierten .lic-Datei zum Importieren

# <span id="page-7-1"></span><span id="page-7-0"></span>**Anforderungen und Hinweise**

## **Prüfliste** "Erste Schritte"

Verwenden Sie die unten stehende Prüfliste, um sicherzustellen, dass Sie die Installationsschritte in der richtigen Reihenfolge ausführen.

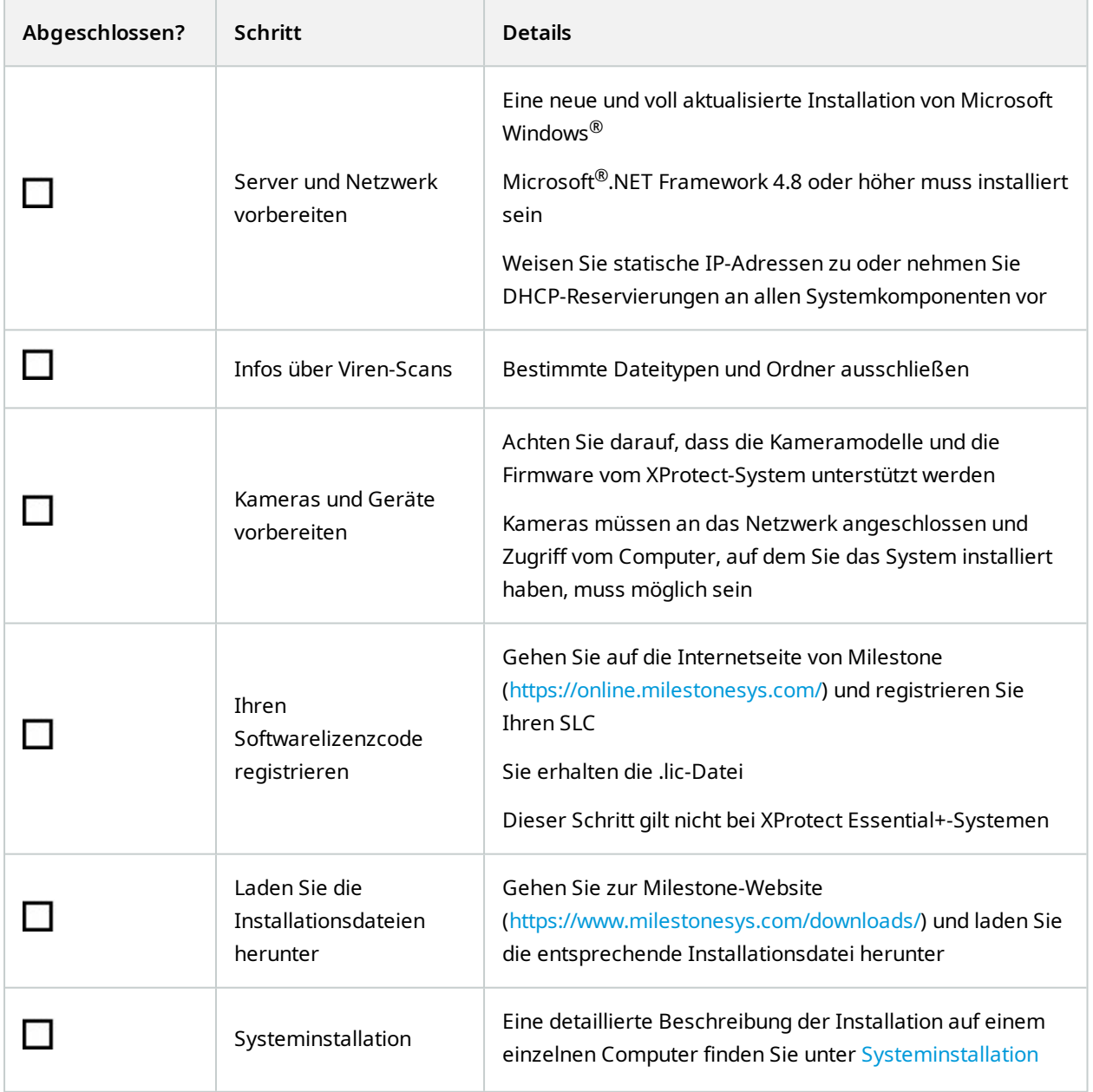

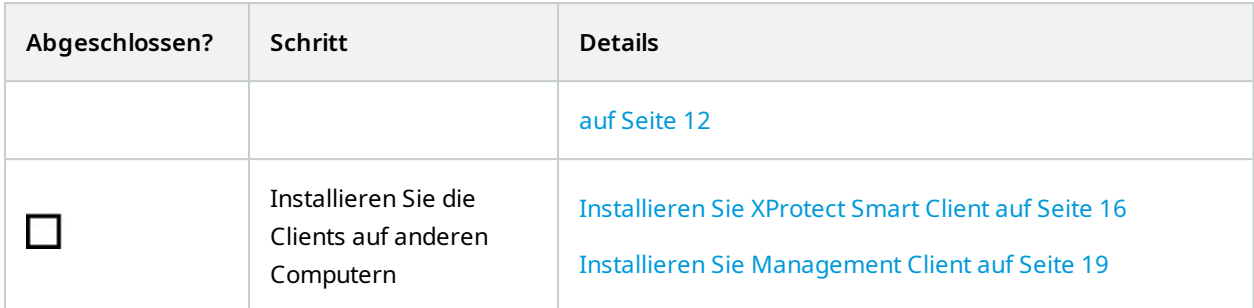

## <span id="page-8-1"></span><span id="page-8-0"></span>**Vor dem Start der Installation**

### **Server und Netzwerk vorbereiten**

#### **Betriebssystem**

Achten Sie darauf, dass auf allen Servern eine saubere Installation eines Microsoft Windows-Betriebssystems installiert ist und das Betriebssystem mit den neuesten Windows-Updates aktualisiert wurde.

Informationen zu den Systemanforderungen der verschiedenen Komponenten und Anwendungen Ihres Systems finden Sie auf der Milestone Website (<https://www.milestonesys.com/systemrequirements/>).

### **Microsoft® .NET Framework**

Prüfen Sie, ob auf allen Servern Microsoft .NET Framework 4.8 oder höher installiert ist.

#### **Netzwerk**

Weisen Sie statische IP-Adressen zu oder nehmen Sie DHCP-Reservierungen an allen Systemkomponenten und Kameras vor. Sie müssen verstehen, wie und wann das System Bandbreite verbraucht, um sicherzustellen, dass im Netzwerk ausreichend Bandbreite zur Verfügung steht. Die Hauptlast in Ihrem Netzwerk besteht aus drei Elementen:

- Kamera-Videostreams
- Clients zeigen Video an
- Archivierung von aufgezeichneten Videos

Der Aufzeichnungsserver ruft Videostreams von den Kameras ab, eine konstante Last im Netzwerk nach sich zieht. Clients, die Video anzeigen, verbrauchen Netzwerkbandbreite. Wenn im Inhalt der Client-Ansichten keine Änderungen auftreten, ist die Last konstant. Änderungen im Ansichtsinhalt, Videosuche oder Wiedergabe lassen die Last dynamisch werden.

Die Archivierung von aufgezeichnetem Video ist eine optionale Funktion, die es dem System ermöglicht Aufzeichnungen in einen Netzwerkspeicher zu verschieben, wenn nicht genug Speicherplatz im internen Speicher des Computers vorhanden ist. Dies ist ein geplanter Auftrag, den Sie definieren müssen. Üblicherweise archivieren Sie in einem Netzlaufwerk, wodurch er zu einer geplanten dynamischen Last im Netzwerk wird.

Ihr Netzwerk muss über Bandbreiten-Spielraum verfügen, um diese Spitzen im Datenverkehr zu bewältigen. Damit werden die Reaktionsfähigkeit des Systems und die allgemeine Benutzererfahrung optimiert.

### <span id="page-9-0"></span>**Virusscan (Erklärung)**

Die XProtect-Software beinhaltet eine Datenbank, in der Sie für gewisse Dateien und Ordner (wie bei jeder anderen benötigten Datenbank) eine Ausnahme vom Virenscan einrichten müssen. Wenn Sie diese Ausnahme nicht einrichten, werden Virenscans einen erheblichen Anteil der Systemressourcen beanspruchen. Darüber hinaus kann der Scanprozess vorübergehend Dateien sperren, was zu einer Unterbrechung im Aufzeichnungsprozess oder sogar einer Beschädigung der Datenbanken führen würde.

Wenn Sie den Virenscan ausführen müssen, scannen Sie keine Aufzeichnungsserver-Verzeichnisse, die Aufzeichnungsdatenbanken enthalten (standardmäßig C:\mediadatabase\, sowie alle Unterordner). Vermeiden Sie auch den Virenscan in Archivspeicher-Verzeichnissen.

Erstellen Sie die folgenden zusätzlichen Ausschlüsse:

- <sup>l</sup> Dateitypen: .blk, .idx, .pic
- Ordner und Unterordner:
	- C:\Program Files\Milestone
	- C:\Program Files (x86)\Milestone
	- C:\ProgramData\Milestone

Ihre Organisation hat möglicherweise strenge Richtlinien in Bezug auf Virenscans, es ist jedoch wichtig, dass die oben aufgeführten Ordner und Dateien von Virenscans ausgenommen werden.

### <span id="page-9-1"></span>**Kameras und Geräte vorbereiten**

#### **Achten Sie darauf, dass Ihre Kameras und Geräte unterstützt werden.**

Auf der Internetseite Milestone finden Sie eine detaillierte Liste der unterstützten Geräte und Firmwareversionen (<https://www.milestonesys.com/support/tools-and-references/supported-devices/>). Milestone entwickelt einzigartige Treiber für Geräte oder Gerätefamilien und generische Treiber für Geräte, die auf Sicherheitsstandards wie ONVIF basieren, oder für Geräte, die RTSP/RTP-Protokolle verwenden.

Einige Geräte, die einen generischen Treiber verwenden und die nicht spezifisch als unterstützt aufgelistet werden, funktionieren unter Umständen, aber Milestone bietet keine Unterstützung für derartige Geräte.

#### **Prüfen Sie, ob Sie über das Netzwerk auf die Kamera zugreifen können.**

Der Aufzeichnungsserver muss sich zu den Kameras verbinden können. Um dies zu überprüfen, verbinden Sie Ihre Kameras mittels eines Browsers oder der beigefügten Software mit dem Computer, auf dem Sie das XProtect-System installieren möchten. Wenn Sie auf eine Kamera nicht zugreifen können, kann das XProtect-System auch nicht auf die Kamera zugreifen.

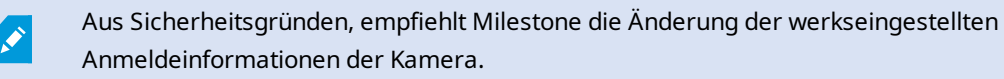

Anstatt über die vom Anbieter mitgelieferte Software auf das Gerät zuzugreifen, können Sie das Windows Ping-Hilfsprogramm verwenden.

Informationen zur Netzwerkkonfigurationen finden Sie in der Dokumentation der Kamera. Falls Ihr System mit den Standard-Porteinstellungen konfiguriert wurde, müssen Sie die Kamera an den HTTP-Port 80 anschließen. Sie können auch die Standard-Porteinstellungen ändern.

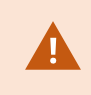

Wenn Sie die Standard-Anmeldeinformationen für eine Kamera ändern, denken Sie daran, diese zu verwenden, wenn Sie die Kamera zum System hinzufügen.

### <span id="page-10-0"></span>**Softwarelizenzcode registrieren**

Vor der Installation müssen Sie über den Namen und den Speicherort der Softwarelizenzdatei verfügen, die Sie von Milestone erhalten haben.

Sie können eine kostenlose Version von XProtect Essential+ installieren. Diese Version bietet eingeschränkte Funktionen von XProtect VMS für eine begrenzte Zahl von Kameras. Zum Installieren von XProtect Essential+ benötigen Sie eine Internetverbindung.

Der SLC befindet sich auf Ihrer Bestellbestätigung aufgedruckt, und der Name der Softwarelizenzdatei richtet sich nach Ihrem SLC. Milestone empfiehlt, dass Sie Ihren SLC vor der Installation auf unserer Internetseite (<https://online.milestonesys.com/>) registrieren. Ihr Händler hat dies gegebenenfalls bereits für Sie erledigt.

# <span id="page-11-1"></span><span id="page-11-0"></span>**Installation**

## **Systeminstallation**

Die Option **Einzelcomputer** installiert alle Server- und Client-Komponenten auf dem aktuellen Rechner.

Sie können eine kostenlose Version von XProtect Essential+ installieren. Diese Version bietet eingeschränkte Funktionen von XProtect VMS für eine begrenzte Zahl von Kameras. Zum Installieren von XProtect Essential+ benötigen Sie eine Internetverbindung.

Der Aufzeichnungsserver durchsucht Ihr Netzwerk nach Hardware. Gefundene Geräte werden automatisch Ihrem System hinzugefügt. Die Kameraansichten sind vorkonfiguriert und eine Standard-Anwenderrolle wird erstellt. Nach der Installation öffnet sich XProtect Smart Client und ist bereit zur Anwendung.

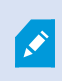

Wenn Sie Upgrade von einer vorherigen Version des Produkts durchführen, sucht das System nicht nach Kameras oder erzeugt neue Ansichten und Anwenderrollen.

- 1. Laden Sie die Software aus dem Internet herunter (<https://www.milestonesys.com/downloads/>) und führen Sie die Datei aus. Milestone XProtect VMS Products 2023 R3 System Installer.exe aus.
- 2. Die Installationsdateien werden entpackt. Abhängig von Ihren Sicherheitsseinstellungen erscheinen eine oder mehrere Windows® Sicherheitswarnungen. Akzeptieren Sie diese, um mit dem Entpacken fortzufahren.
- 3. Nach Abschluss dieses Vorganges erscheint der **Milestone XProtect VMS** Installationsassistent.
	- 1. Wählen Sie die während der Installation zu verwendende **Sprache** aus (dies ist nicht die Sprache, die Ihr System nach erfolgter Installation verwendet; diese Einstellung erfolgt später). Klicken Sie auf **Weiter**.
	- 2. Lesen Sie den *Milestone Endbenutzer-Lizenzvertrag*. Wählen Sie das Kontrollkästchen **Ich akzeptiere die Bedingungen dieser Lizenzvereinbarung** aus und klicken Sie auf **Weiter**.
	- 3. Wählen Sie auf der Seite **Datenschutzeinstellungen** aus, ob Sie wollen, dass Nutzungsdaten weitergegeben werden, und klicken Sie dann auf **Weiter**.

Sie dürfen die Datenerfassung nicht aktivieren, wenn Sie möchten, dass das System eine EU-DSGVO-gerechte Installation ist. Weitere Informationen über den Datenschutz und die Erhebung von Nutzungsdaten finden Sie im [Datenschutzleitfaden](https://doc.milestonesys.com/latest/de-DE/portal/htm/chapter-page-gdpr-privacy-guide.htm) zur DSGVO.

 $\mathscr{I}$ 

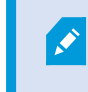

Sie können Ihre Datenschutzeinstellungen später jederzeit ändern. Siehe auch [Systemeinstellungen](https://doc.milestonesys.com/2023r3/de-DE/standard_features/sf_mc/sf_ui/mc_systemsetting_optionsdialog.htm) (die Dialogbox "Optionen").

4. Geben Sie im Feld **Geben Sie den Speicherort der Lizenzdatei ein bzw. navigieren Sie dort hin** die Lizenzdatei an, die Sie von Ihrem XProtect-Anbieter erhalten haben. Alternativ können Sie auch zum Dateispeicherort navigieren, oder Sie klicken auf das Link **XProtect Essential+**, um eine kostenlose Lizenzdatei herunterzuladen. Das System überprüft Ihre Lizenzdatei, bevor Sie fortfahren können. Klicken Sie auf **Weiter**.

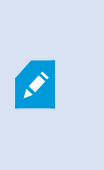

Wenn Sie keine gültige Lizenzdatei haben, können Sie kostenlos eine erhalten. Klicken Sie auf das Link **XProtect Essential+**, um eine kostenlose Lizenzdatei herunterzuladen. Die kostenlose Lizenz wird heruntergeladen und erscheint dann im Feld **Speicherort für die Lizenzdatei eingeben oder suchen**.

4. Wählen Sie **Einzel-Computer**.

Eine Liste der zu installierenden Komponenten wird angezeigt (Sie können diese Liste nicht bearbeiten). Klicken Sie auf **Weiter**.

- 5. Gehen Sie im Fenster **Aufzeichnungsserver-Einstellungen** wie folgt vor:
	- 1. Geben Sie den Namen des Aufzeichnungsservers im Feld **Aufzeichnungsserver-Name** ein. Der Standardwert ist der Name des Computers.
	- 2. Das Feld für die **Management-Server-Adresse** zeigt die Adresse und Port-Nummer des Management-Servers: localhost:80.
	- 3. Wählen Sie im Feld **Wahl des Speicherorts für die Medien-Datenbank** den Speicherort aus, an dem Sie Ihre Video-Aufzeichnungen speichern möchten. Milestone empfiehlt, einen anderen Speicherort für Ihre Videoaufnahmen zu wählen als den Ort der Programminstallation oder das System-Laufwerk. Der Standard-Speicherort ist das Laufwerk mit der höchsten freien Speicherkapazität.
	- 4. Legen Sie in der **Speicherzeit für Video-Aufnahmen** fest, wie lange die Videoaufnahmen gespeichert werden sollen. Sie können von 1 bis 999 Tage eingeben, wobei die Standard-Retentionszeit 7 Tage beträgt.
	- 5. Klicken Sie auf **Weiter**.
- 6. Führen Sie im Fenster **Wahl des Dateispeicherorts und der Produktsprache** folgendes aus:
- 1. Wählen Sie im Feld **Dateispeicherort** den Speicherort, an dem Sie die Software installieren wollen.
- 2. Wählen Sie in dem Feld **Produktsprache** die Sprache aus, in der das XProtect-Produkt installiert werden soll.
- 3. Klicken Sie auf **Installieren**.

Die Software wird nun installiert. Microsoft® SQL Server® Express und Microsoft IIS werden während der Installation automatisch installiert, falls dies auf dem betreffenden Computer noch nicht erfolgt ist.

Sie werden ggf. aufgefordert, Ihren Computer neu zu starten. Nach dem Neustart erscheinen je nach Ihren Sicherheitseinstellungen möglicherweise eine oder mehrere Windows-Sicherheitswarnungen. Akzeptieren Sie diese, um die Installation abzuschließen.

7. Wenn die Installation abgeschlossen ist, wird eine Liste der auf dem Rechner installierten Komponenten angezeigt.

Klicken Sie auf **Fortfahren**, um Hardware und Benutzer zum System hinzuzufügen.

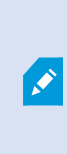

Wenn Sie jetzt auf **Schließen** klicken, umgehen Sie den Konfigurationsassistenten, und XProtect Management Client wird geöffnet. Sie können das System konfigurieren, z.B. um in Management Client Hardware und Benutzer hinzuzufügen.

8. Geben Sie im Fenster **Benutzernamen und Passwörter für Hardware** die Benutzernamen und Passwörter für Hardware ein, die Sie gegen den Herstellerstandard ausgetauscht haben.

Das Installationsprogramm sucht im Netzwerk nach dieser Hardware sowie nach Hardware mit Standardanmeldeinformationen des Herstellers.

Klicken Sie auf **Weiter**.

9. Wählen Sie im Fenster **Auswahl der zum System hinzuzufügenden Hardware** die Hardware aus, die Sie zum System hinzufügen wollen. Klicken Sie auf **Weiter**.

10. In das Fenster **Konfiguration der Geräte** können Sie die für Hardware geltenden Namen eingeben, indem Sie auf das Bearbeitungssymbol neben dem Hardwarenamen klicken. Dieser Name wird dann den Hardwaregeräten vorangestellt.

Erweitern Sie den Hardware-Knoten, um Hardwaregeräte wie Kameras, Lautsprecher und Mikrofone zu aktivieren oder zu deaktivieren.

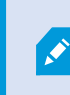

Kameras werden standardmäßig aktiviert, und Lautsprecher und Mikrofone werden standardmäßig deaktiviert.

Klicken Sie auf **Weiter**.

11. Im Fenster **Benutzer hinzufügen** können Sie Windows-Benutzer und Basisnutzer hinzufügen. Diese Benutzer können eine Administrator- oder Bedienerrolle einnehmen.

Definieren Sie den Benutzer und klicken Sie auf **Hinzufügen**.

Wenn Sie das Hinzufügen von Benutzern beenden, klicken Sie auf **Fortfahren**.

Wenn die Installation und Erstkonfiguration beendet sind, wird das Fenster **Konfiguration ist beendet** eingeblendet, in dem Sie Folgendes sehen können:

- Eine Liste von zum System hinzugefügten Kameras und Geräten
- Eine Liste von zum System hinzugefügten Benutzern
- Adressen zum XProtect Web Client und dem mobilen Server, die Sie kopieren und mit Ihren Benutzern teilen können

<span id="page-14-0"></span>Wenn Sie auf **Schließen** klicken, wird XProtect Smart Client geöffnet und steht zur Benutzung bereit.

### **Laden Sie das XProtect®-Device Pack herunter**

Ein Treiberpaket ist ein Satz von Treibern, den Sie mit Ihrem XProtect-System installieren, um mit Ihren Geräten zu interagieren. Ein Treiberpaket wird auf dem Aufzeichnungsserver installiert. Milestone erweitert kontinuierlich die Unterstützung neuer Geräte und Firmwareversionen und veröffentlicht durchschnittlich alle zwei Wochen Treiberpakete. Ein Treiberpaket ist automatisch inbegriffen, wenn Sie das XProtect-System installieren. Um das neueste Treiberpaket zu erhalten, prüfen Sie, ob neuere Versionen zum Herunterladen und Installieren vorliegen.

Zum Aktualisieren Ihres Treiberpakets nach der Installation gehen Sie zum Download-Abschnitt der Milestone-Website ([https://www.milestonesys.com/downloads/\)](https://www.milestonesys.com/downloads/) und laden Sie dort die entsprechende Installationsdatei herunter.

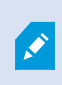

Sollte Ihr System sehr alte Kameras verwenden, müssen Sie gegebenenfalls das Treiberpaket für Altgeräte herunterladen. Weitere Informationen finden Sie unter [https://www.milestonesys.com/community/business-partner-tools/device-packs/.](https://www.milestonesys.com/community/business-partner-tools/device-packs/)

## <span id="page-15-0"></span>**Clients installieren**

Sie können von anderen Computern auf Ihr XProtect-System via des Clients zugreifen. Die folgenden Schritte helfen Ihnen beim Herunterladen und Installieren des XProtect Smart Client zum Ansehen von Videos und des Management Client für die Konfiguration und Verwaltung des Systems auf anderen Computern.

### <span id="page-15-1"></span>**Installieren Sie XProtect Smart Client**

Das XProtect-System verfügt über eine integrierte öffentliche Installations-Webseite. Auf dieser Webseite können Sie XProtect Smart Client auf jedem anderen Computer im Netzwerk herunterladen und installieren.

1. Für den Zugriff auf die öffentliche Installations-Webseite geben Sie die folgende URL in Ihrem Browser ein: **http://[computer address]/installation/**

[Computer-Adresse] ist die IP-Adresse oder der Hostname des XProtect VMS-Computers.

- 2. Klicken Sie auf **Alle Sprachen** und führen Sie die heruntergeladene Datei aus.
- 3. Klicken Sie in allen Meldungen auf **Ja**. Das Entpacken beginnt.
- 4. Wählen Sie die Sprache für das Installationsprogramm aus und klicken Sie auf **Weiter**.
- 5. Lesen Sie und akzeptieren Sie die Lizenzvereinbarung. Klicken Sie auf **Weiter**.
- 6. Wählen Sie den Installationstyp. Klicken Sie auf **Typisch**, um die Standardwerte auszuwählen und die Installation zu starten.
- 7. Öffnen Sie XProtect Smart Client. Der XProtect Smart Client-Anmeldedialog wird angezeigt.
- 8. Geben Sie den Hostnamen oder die IP-Adresse Ihres XProtect VMS-Computers im Feld **Computer** an.
- 9. Wählen Sie Anmeldung und geben Sie Ihren Benutzernamen und Ihr Passwort ein. Klicken Sie auf **Verbinden** und XProtect Smart Client wird geöffnet.
- 10. Sie können die Standardansichten bestätigen oder neue Ansichten hinzufügen: Im Modus **Setup** fügen Sie eine Gruppe hinzu und anschließend eine Ansicht zu dieser Gruppe.

11. Fügen Sie eine Kamera zu einem der Ansichtselemente hinzu, indem Sie es auf ein Ansichtselement ziehen und ablegen. Klicken Sie wieder auf **Setup**.

Prüfen Sie, ob Sie Livebilder sehen können und ob die runde Videoanzeige in der oberen rechten Ecke entweder grün oder rot ist. Eine grüne Anzeige bedeutet, dass alles normal abläuft, während eine rote Anzeige bedeutet, dass die Kamera gerade aufzeichnet.

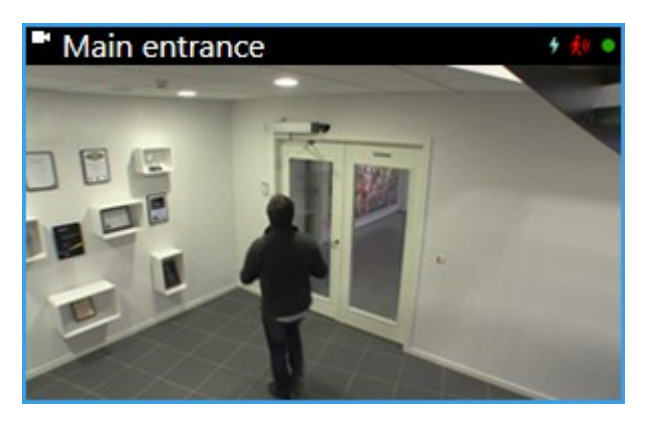

Wenn Sie detaillierte Informationen zu den Funktionen in XProtect Smart Client lesen und erfahren möchten, was Sie mit Ihrem System tun können, klicken Sie in der oberen rechten Ecke auf das **Hilfe**-

Symbol **O** oder drücken Sie auf **F1**, um die kontextspezifische Hilfe anzuzeigen.

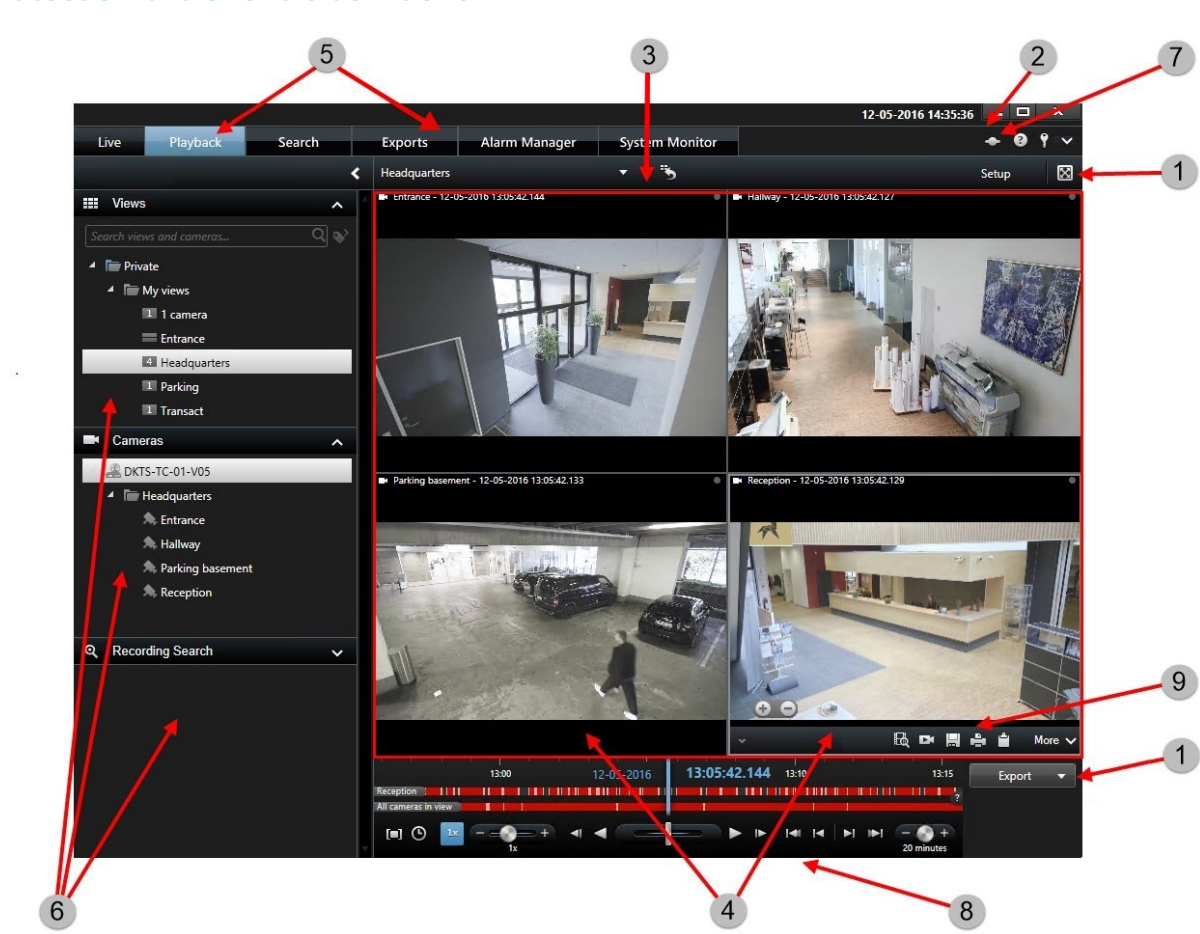

In XProtect Smart Client sehen Sie Live-Videos im Live-Modus und aufgezeichnete Videos im Wiedergabemodus. Im Live-Modus wird Ihr XProtect Smart Client mit dem Überwachungssystem-Server verbunden und es werden die Live-Videos von den Kameras in der ausgewählten Ansicht angezeigt.

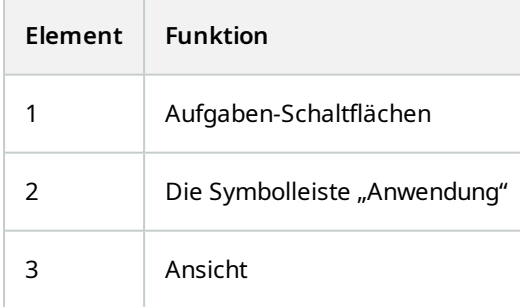

### <span id="page-17-0"></span>**XProtect Smart Client-Oberfläche**

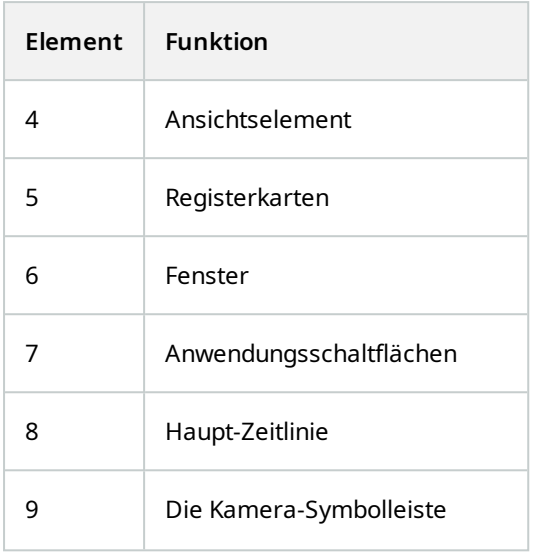

### <span id="page-18-0"></span>**Installieren Sie Management Client**

XProtect VMS verfügt über eine integrierte administrative Installations-Webseite. Auf dieser Webseite können Administratoren den Management Client oder andere XProtect-Systemkomponenten auf jedem anderen Computer im System herunterladen und installieren.

1. Geben Sie die folgende URL in Ihren Browser ein, um auf die administrative Installations-Webseite zuzugreifen: **http://[computer address]/installation/admin/**

[Computer-Adresse] ist die IP-Adresse oder der Hostname des XProtect VMS-Computers.

- 2. Klicken Sie auf **Alle Sprachen**, um das Management Client-Installationsprogramm aufzurufen. Führen Sie die heruntergeladene Datei aus.
- 3. Klicken Sie in allen Meldungen auf **Ja**. Das Entpacken beginnt.
- 4. Wählen Sie die Sprache für das Installationsprogramm aus. Klicken Sie auf **Weiter**.
- 5. Lesen Sie und akzeptieren Sie die Lizenzvereinbarung. Klicken Sie auf **Weiter**.
- 6. Wählen Sie den Dateispeicherort und die Produktsprache. Klicken Sie auf **Installieren**.
- 7. Die Installation ist abgeschlossen. Es wird eine Liste der erfolgreich installierten Komponenten angezeigt. Klicken Sie auf **Schließen**.
- 8. Klicken Sie auf das Symbol auf dem Desktop, um die Management Client zu öffnen.
- 9. Der Management Client-Anmeldedialog wird angezeigt.
- 10. Geben Sie den Hostnamen oder die IP-Adresse des Management-Servers im Feld **Computer** an.
- 11. Wählen Sie Anmeldung und geben Sie Ihren Benutzernamen und Ihr Passwort ein. Klicken Sie auf **Verbinden**. Der Management Client wird gestartet.

Um alle Einzelheiten über die Funktionen in der Management Client nachzulesen und was Sie mit Ihrem System erreichen können, klicken Sie auf **Hilfe** im Werkzeugmenü.

### <span id="page-19-0"></span>**Management Client-Oberfläche**

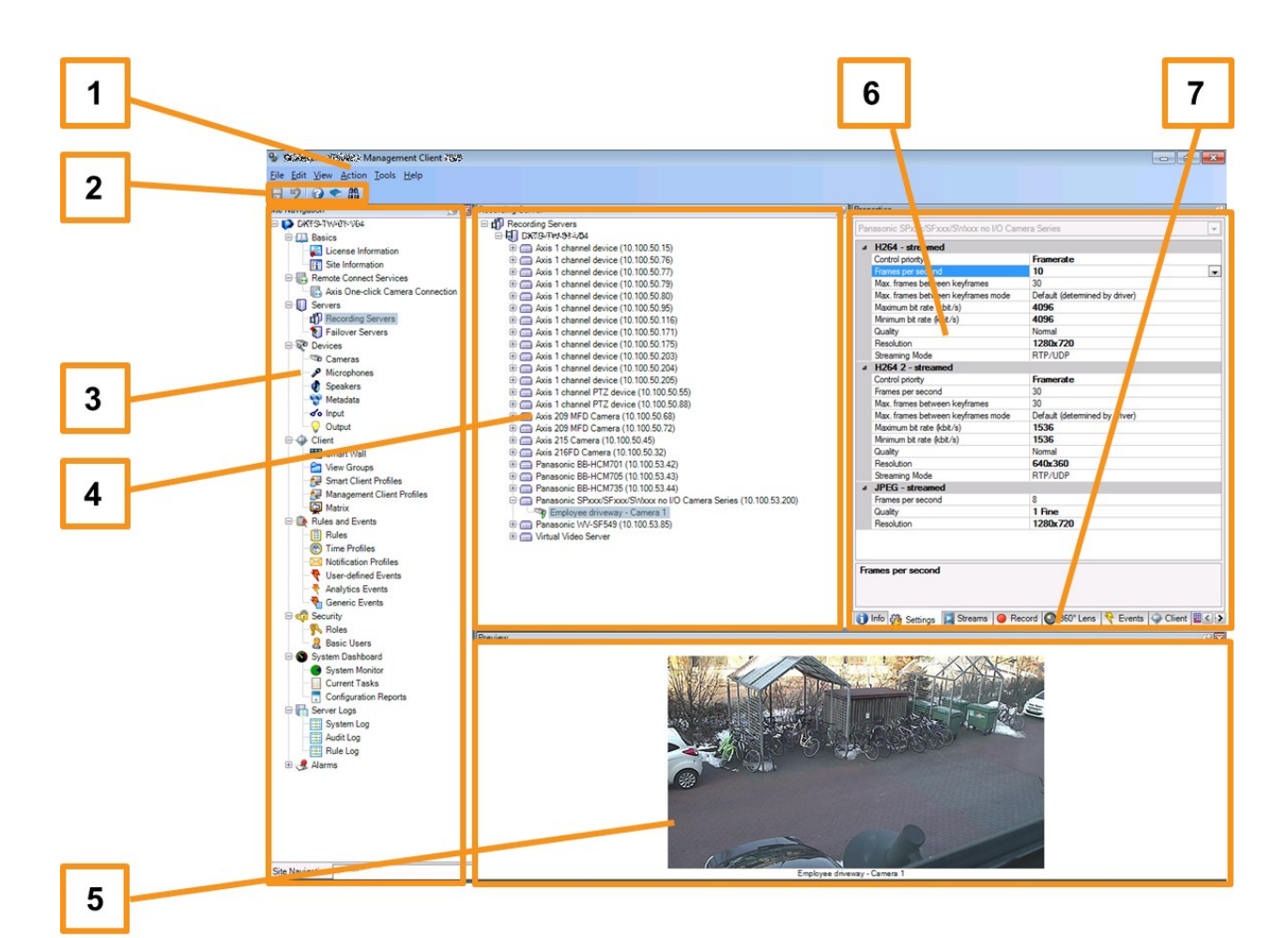

- 1. Menü "Extras"
- 2. Tastenkombinations-Symbole
- 3. Site-Navigationsfenster
- 4. Übersichtsbereich
- 5. Videovorschau
- 6. Eigenschaften
- 7. Registerkarte "Eigenschaften"

# <span id="page-20-1"></span><span id="page-20-0"></span>**Optimization (Optimierung)**

## **Systemskalierung**

Um die Skalierung von maximal Tausenden von Kameras an mehreren Standorten zu aktivieren, besteht das System aus mehreren Komponenten, die spezifische Aufgaben abhandeln. Sie haben alle Komponenten auf einem einzigen Server installiert. Alternativ können Sie die Komponenten auf separaten dedizierten Servern installieren, um die Last zu skalieren und zu verteilen.

Abhängig von Hardware und Konfiguration können kleinere Systeme mit bis zu 50–100 Kameras auf einem einzelnen Server ausgeführt werden. Für Systeme mit mehr als 100 Kameras empfiehlt Milestone, dass Sie dedizierte Server für alle oder einige der Komponenten verwenden.

Nicht alle Komponenten sind in allen Installationen erforderlich. Sie können Komponenten immer noch später hinzufügen. Derartige Komponenten könnten zusätzliche Aufzeichnungsserver, Failover-Aufzeichnungsserver oder mobile Server zum Hosten und Bereitstellen von Zugriff auf XProtect Mobile und XProtect Web Client sein.

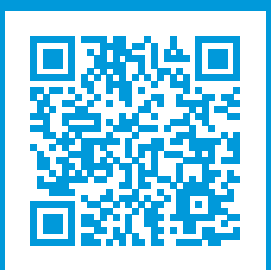

## **helpfeedback@milestone.dk**

Info über Milestone

Milestone Systems ist ein weltweit führender Anbieter von Open-Platform-Videomanagementsoftware – Technologie, die Unternehmen hilft für Sicherheit zu sorgen, Ressourcen zu schützen und die Wirtschaftlichkeit zu erhöhen. Milestone Systems ist die Basis einer Open Platform Community, die die Zusammenarbeit und Innovation bei der Entwicklung und dem Einsatz von Netzwerkvideotechnologie vorantreibt und für zuverlässige, individuell anpassbare Lösungen sorgt, die sich an über 150.000 Standorten auf der ganzen Welt bewährt haben. Milestone Systems wurde 1998 gegründet und ist ein eigenständiges Unternehmen der Canon Group. Weitere Informationen erhalten Sie unter https://www.milestonesys.com/.

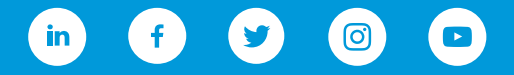